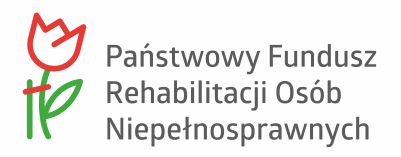

Załącznik nr 4 do Polityki dostępności PFRON

# Dostępność dokumentów cyfrowych

#### Spis treści

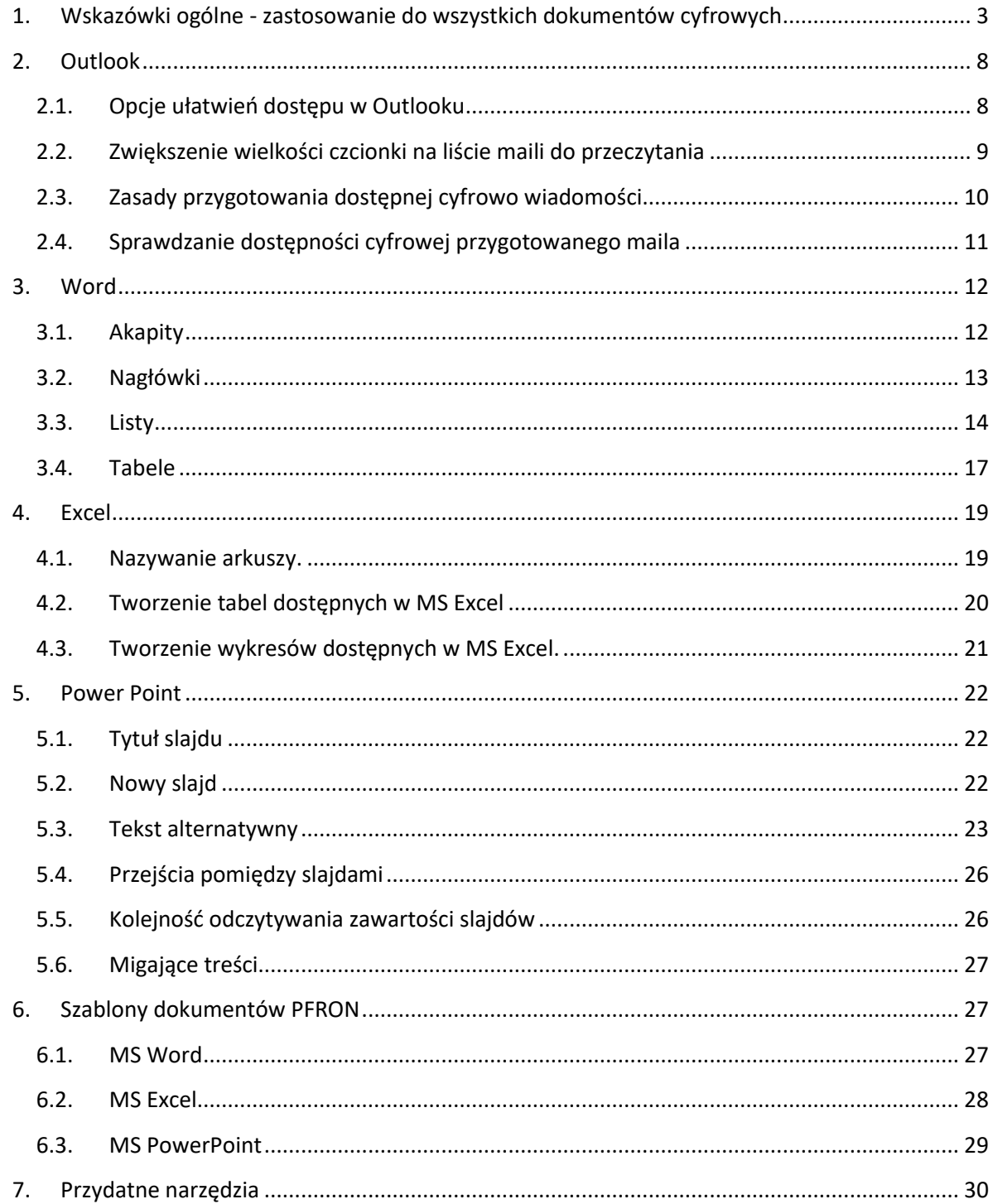

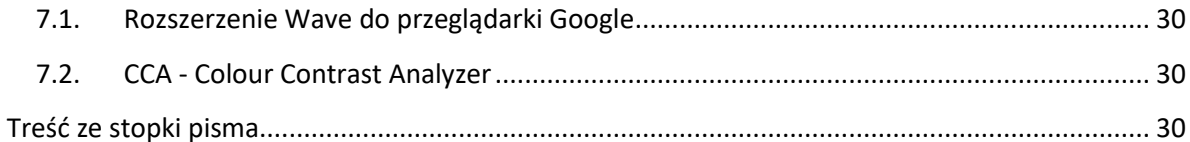

# <span id="page-2-0"></span>**1. Wskazówki ogólne - zastosowanie do wszystkich dokumentów cyfrowych**

Najważniejsze wskazówki dotyczące dostępności dokumentów cyfrowych, które tworzymy w Funduszu przy pomocy pakietu Microsoft 365:

1. Używaj czcionki bezszeryfowej Calibri.

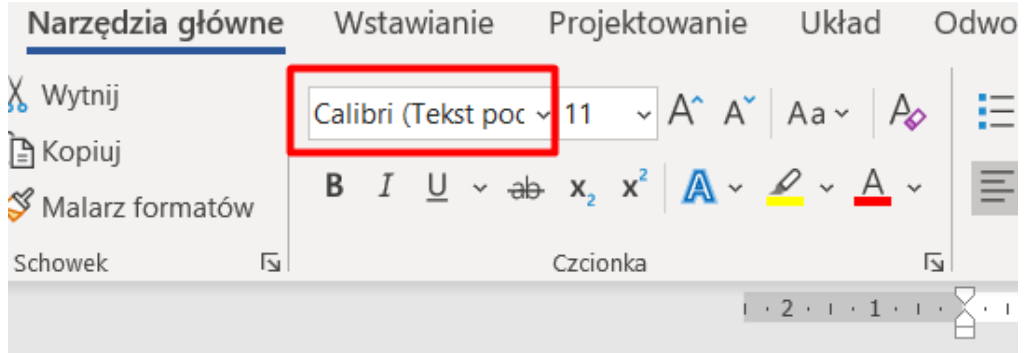

2. Ustaw wielkość czcionki (minimum: 11 punktów – Excel; 12 punktów – Word; 18 punktów PowerPoint).

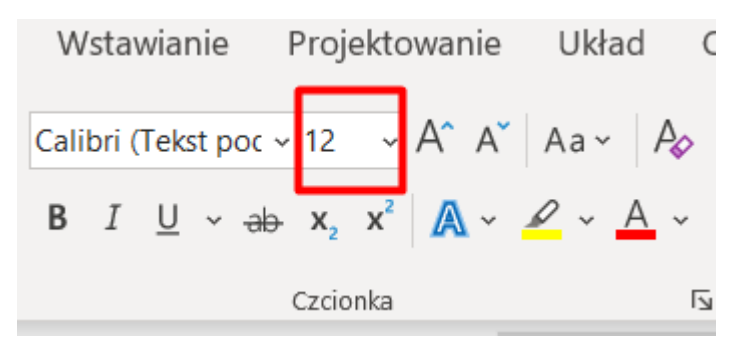

- 3. Staraj się nie pisać wyrazów wielkimi literami, gdyż w świecie cyfrowym oznacza to, że krzyczysz.
- 4. Pamiętaj o kolorach i kontraście czcionki wobec tła wymagany jest kontrast 4,5:1. Oznacza to, że w praktyce trzeba pamiętać, aby stosować "mocne odcienie kolorów". Na poniższym przykładzie stosunek tła nagłówka tabeli do tekstu (nazwy kolumny) wynosi tylko 2.8:1. Białe napisy na takim kolorze tła są bardzo trudne do odczytania dla osób słabowidzących.

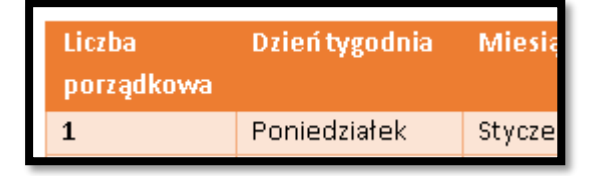

#### 5. Wyrównaj tekst do lewej.

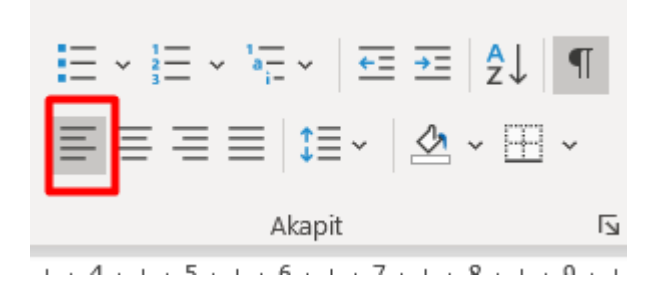

6. Pamiętaj, aby dodać tekst alternatywny do elementów graficznych (obrazów, diagramów, wykresów). Kliknij prawym klawiszem myszy, a otworzysz menu kontekstowe, w którym znajdziesz opcję **Edytuj tekst alternatywny**, jak na poniższych przykładach.

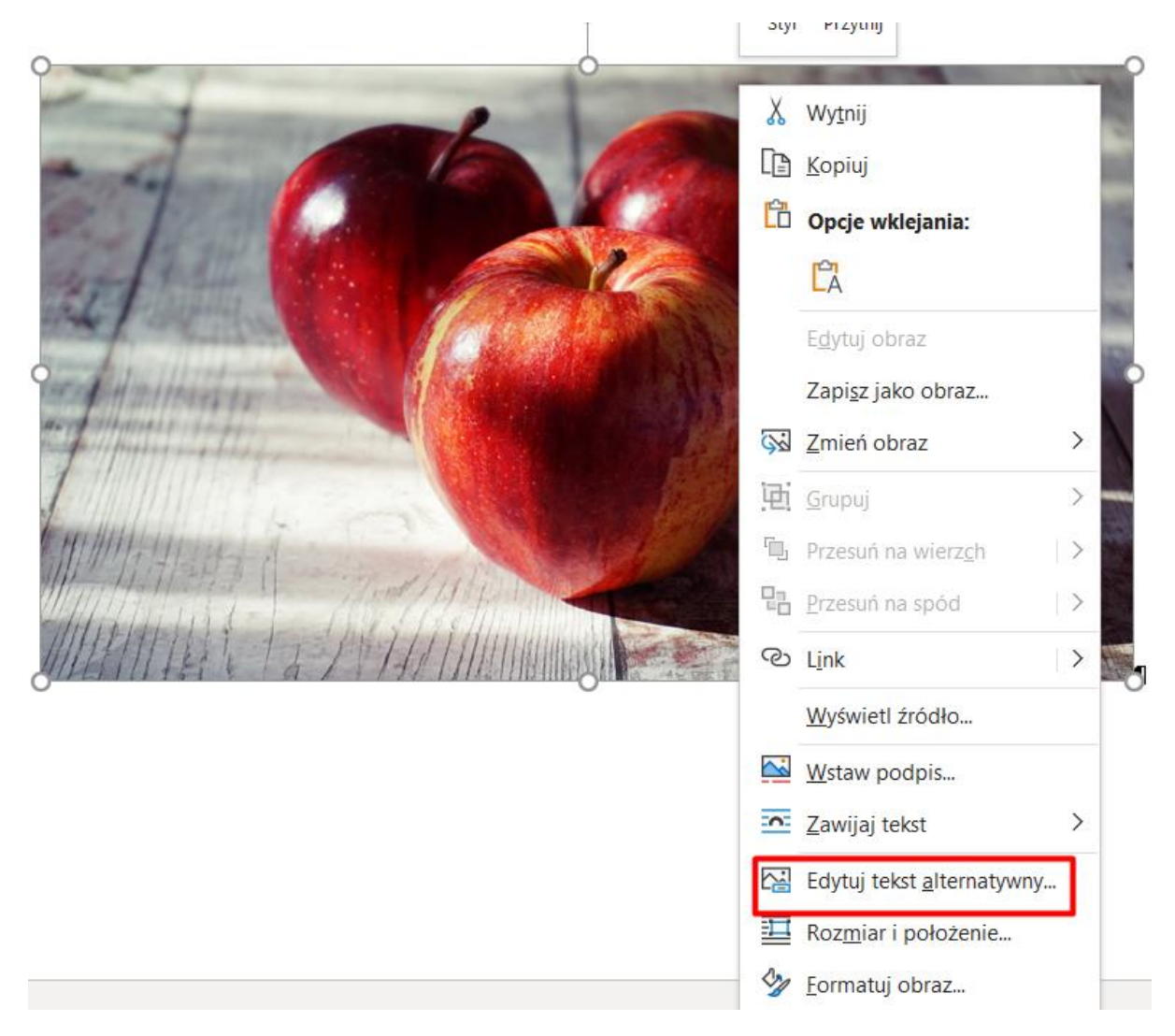

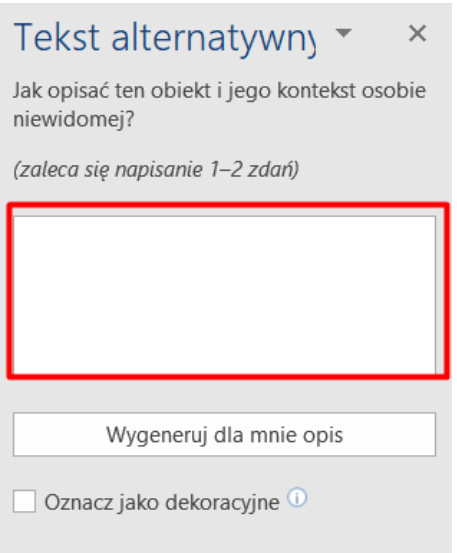

7. Pamiętaj, aby hiperłącza (linki) były zrozumiałe i czytelne. Linki "Tutaj", "Pobierz" nie spełniają tego warunku. Należy np. napisać:

"Księga Identyfikacji Wizualnej Państwowego Funduszu Rehabilitacji Osób [Niepełnosprawnych](http://www.pfron.org.pl/fileadmin/Redakcja/logo/PFRON_Ksiega_Identyfikacji_Wizualnej.pdf?utm_campaign=pfron&utm_source=df&utm_medium=download) (format pdf)"

zamiast:

"Księgę identyfikacji wizualnej Państwowego Funduszu Rehabilitacji Osób Niepełnosprawnych pobierzesz [tutaj](http://www.pfron.org.pl/fileadmin/Redakcja/logo/PFRON_Ksiega_Identyfikacji_Wizualnej.pdf?utm_campaign=pfron&utm_source=df&utm_medium=download)"

Link w formie:

[http://www.pfron.org.pl/fileadmin/Redakcja/logo/PFRON\\_Ksiega\\_Identyfikacji\\_Wizualn](http://www.pfron.org.pl/fileadmin/Redakcja/logo/PFRON_Ksiega_Identyfikacji_Wizualnej.pdf?utm_campaign=pfron&utm_source=df&utm_medium=download) [ej.pdf?utm\\_campaign=pfron&utm\\_source=df&utm\\_medium=download](http://www.pfron.org.pl/fileadmin/Redakcja/logo/PFRON_Ksiega_Identyfikacji_Wizualnej.pdf?utm_campaign=pfron&utm_source=df&utm_medium=download)

również nie jest zrozumiały i czytelny.

8. Oznacz język tekstu.

Osobom niewidomym treść dokumentu czyta syntezator mowy. Jeśli napotka on fragment treści np. w języku angielskim, a język główny oznaczony jest jako polski, odczyta go nieprawidłowo. Takie fragmenty trzeba zaznaczyć i zmienić ich język. Aby to zrobić kliknij w oznaczenie języka na dolnym pasku programu Word.

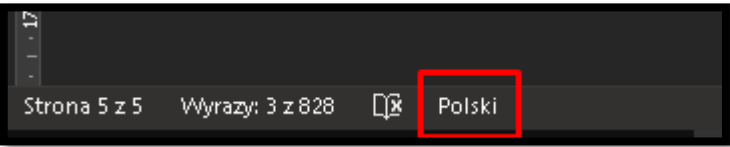

Następnie w oknie wyboru wybierz odpowiedni język. Jeśli na dolnym pasku nie ma możliwości wyboru języka, wybierz na wstążce zakładkę **Recenzja**, a następnie zakładkę **Język**.

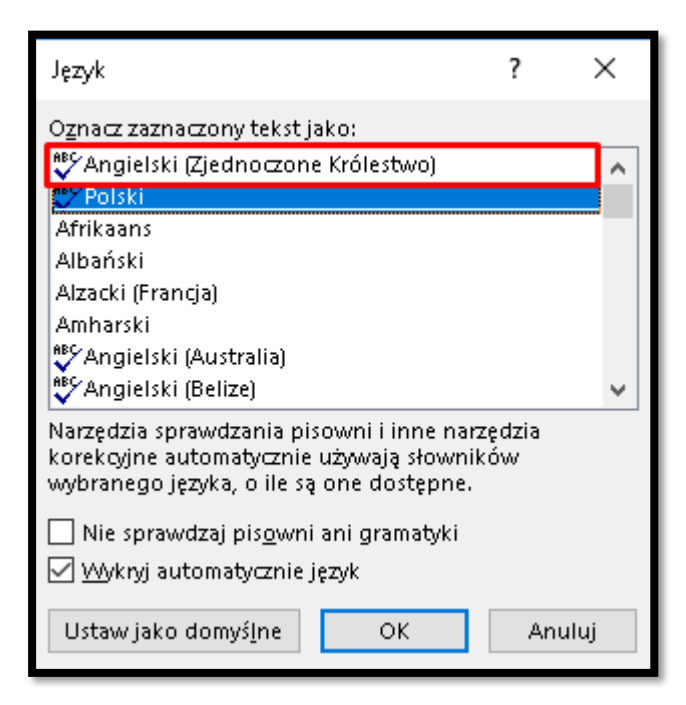

9. Sprawdź ułatwienia dostępu.

W zakładce **Recenzja** kliknij pole **Sprawdź ułatwienia dostępu**.

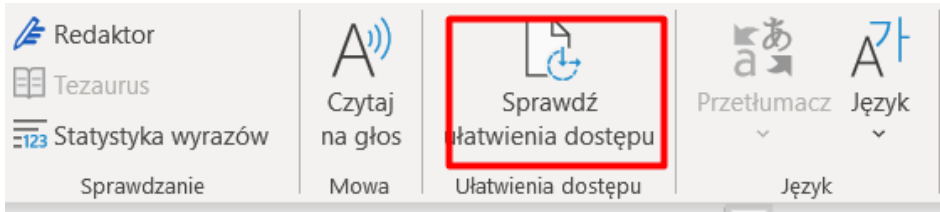

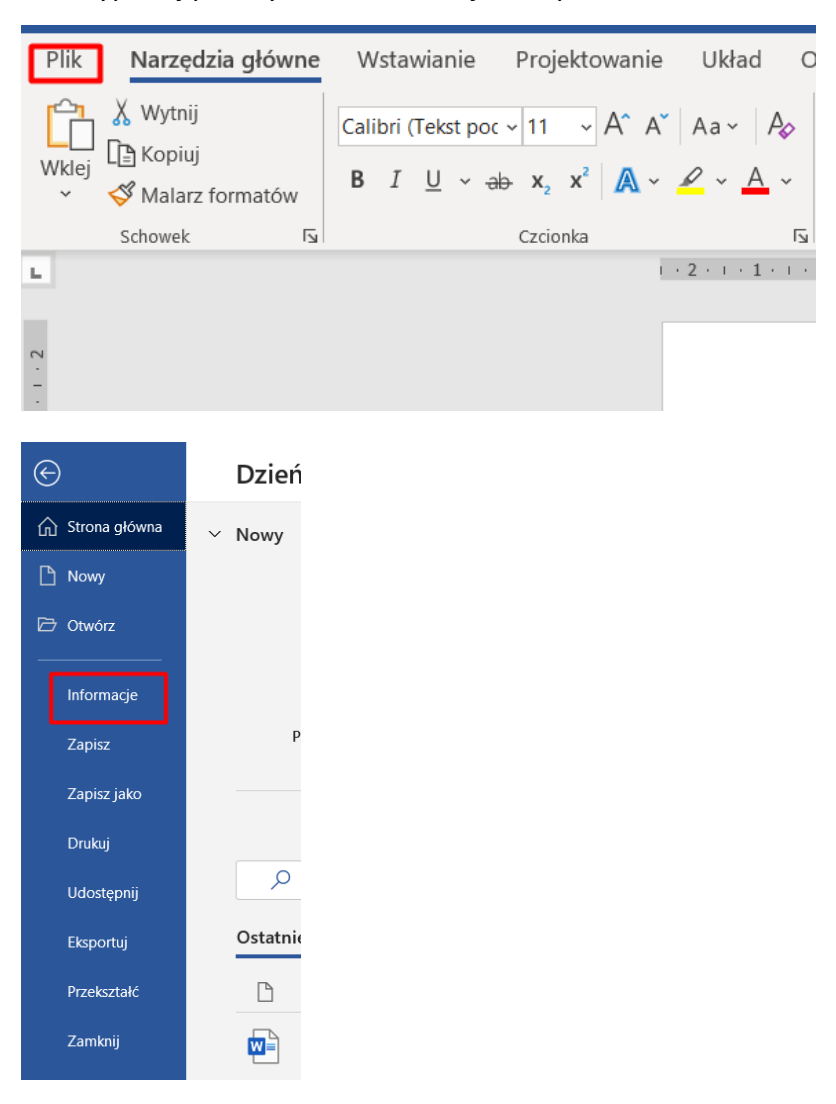

#### 10. Wypełnij pole tytuł w Informacjach o pliku.

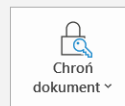

#### Ochrona dokumentu

Określ, jakie typy zmian inne osoby mogą wprowadzać w bieżącym dokumencie.

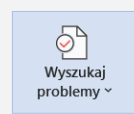

 $\sqrt{\zeta}$ 

Historia wersji

#### Inspekcja dokumentu

Przed opublikowaniem tego pliku weź pod uwagę, że zawiera on następujące informacje: ■ Właściwości dokumentu i nazwa autora

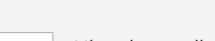

Historia wersji Wyświetl i przywróć poprzednie wersje

Właściwości ~ Rozmiar Jeszcze nie zapisano  $\mathbf{1}$ Wyrazy  $\overline{0}$ Całkowity czas edycji 11 $min$ Dodaj tytuł Dodaj tag Komentarze Dodaj komentarze Powiązane daty Ostatnio zmodyfikowany Utworzony Dzisiaj, 11:24

Strony

Tytuł

Tagi

Ostatnio wydrukowany

# <span id="page-7-0"></span>**2. Outlook**

### <span id="page-7-1"></span>**2.1. Opcje ułatwień dostępu w Outlooku**

W zakładce **Plik** wybierz kolejno: **Opcje**, **Ułatwienia dostępu**, **Papeteria** i **Czcionki.**

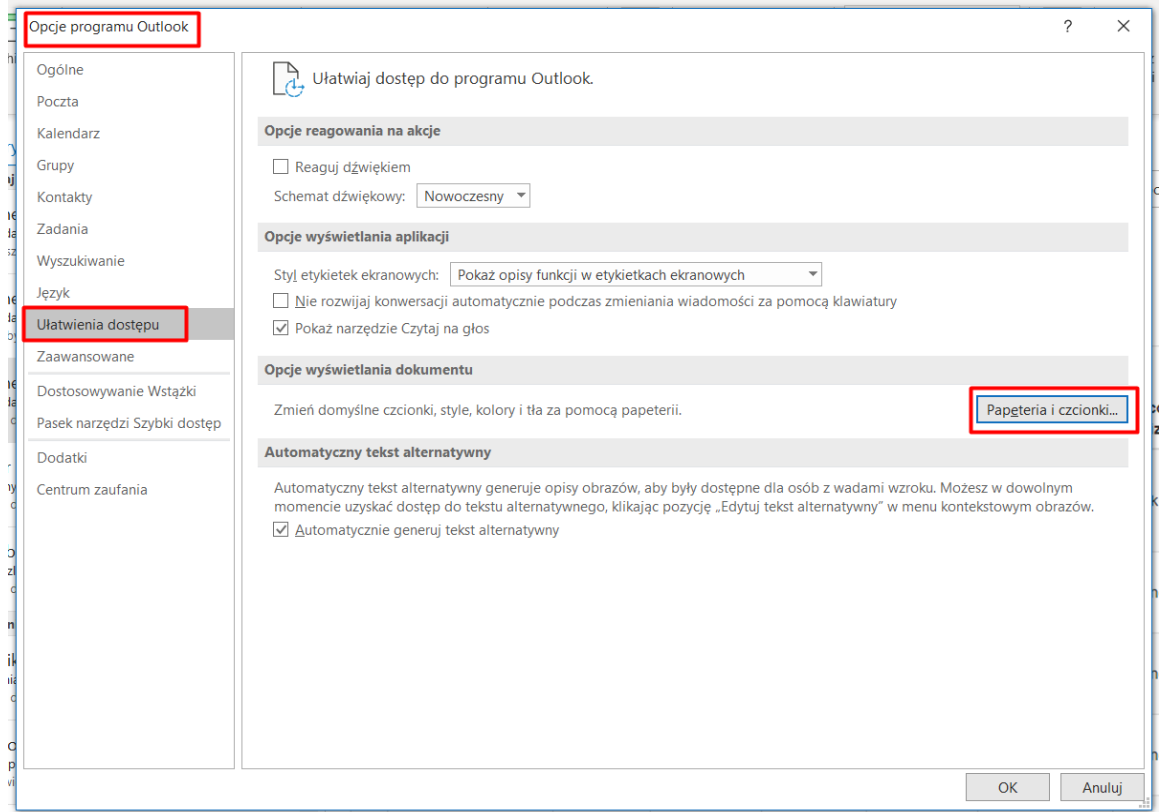

Wybierając opcję **Czcionka** możesz ustawić wielkość fontu dla nowotworzonych maili, jak również odpowiedzi na maile.

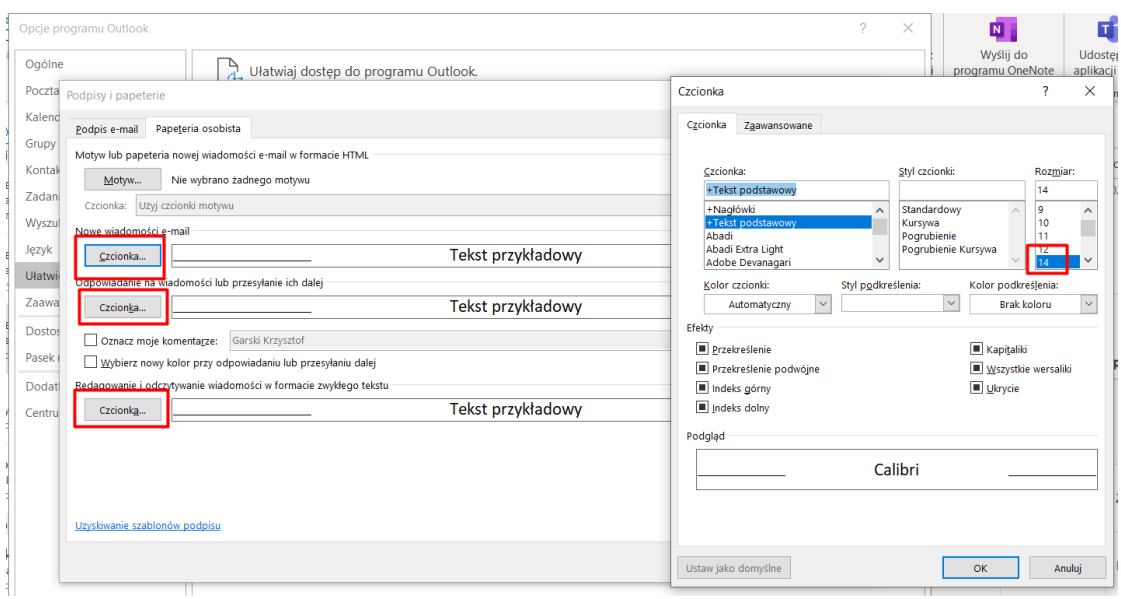

8

#### <span id="page-8-0"></span>**2.2. Zwiększenie wielkości czcionki na liście maili do przeczytania**

Przejdź na wstążkę **Widok** i kliknij w **Ustawienia widoku**.

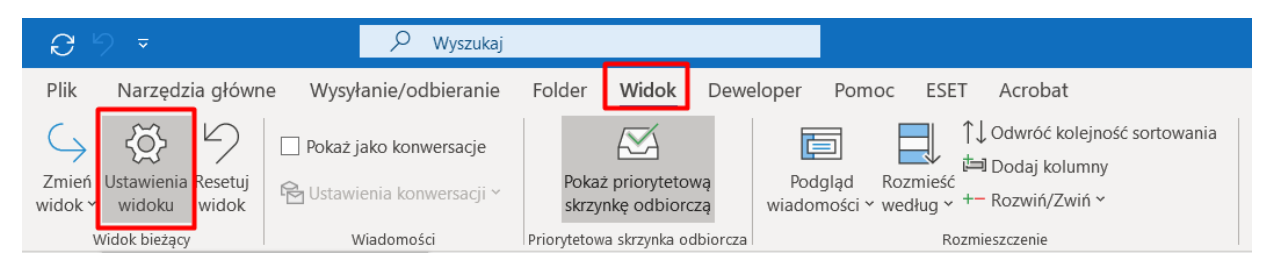

#### Wybierz **Inne ustawienia**.

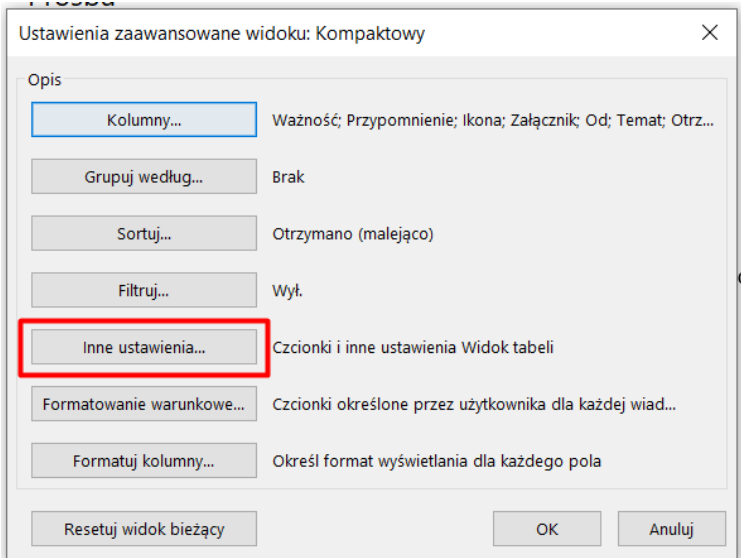

Ustaw wielkość czcionki na minimum 12 punktów w następujących miejscach: **Czcionka kolumny**, **Czcionka wiersza**, **Czcionka (Podgląd wiadomości)**.

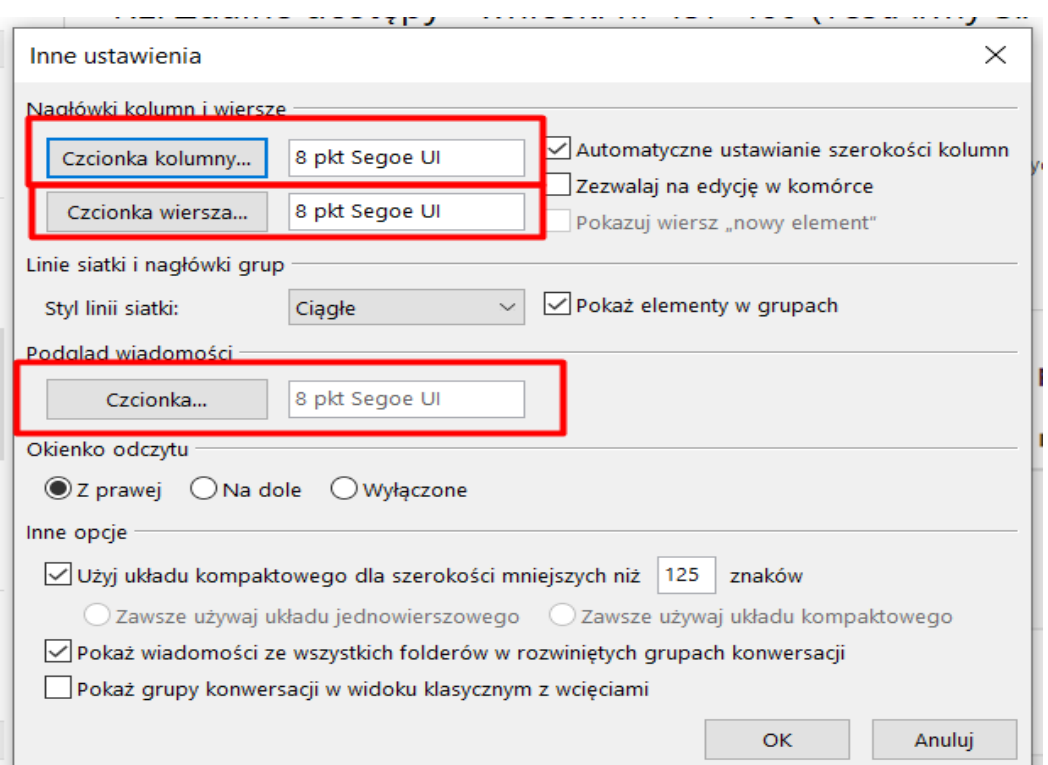

### <span id="page-9-0"></span>**2.3. Zasady przygotowania dostępnej cyfrowo wiadomości**

Formatowanie wiadomości odbywa się na zasadach określonych dla Worda (patrz: rozdział poświęcony Wordowi).

Jeśli umieszczasz w treści maila grafikę, pamiętaj o dodaniu tekstu alternatywnego. Szczególnie, jeśli grafika zawiera tekst (np. grafika z życzeniami świątecznymi).

Aby to zrobić, kliknij prawym przyciskiem myszy na grafice. Wybierz Edytuj tekst alternatywny i uzupełnij go w oknie po prawej stronie.

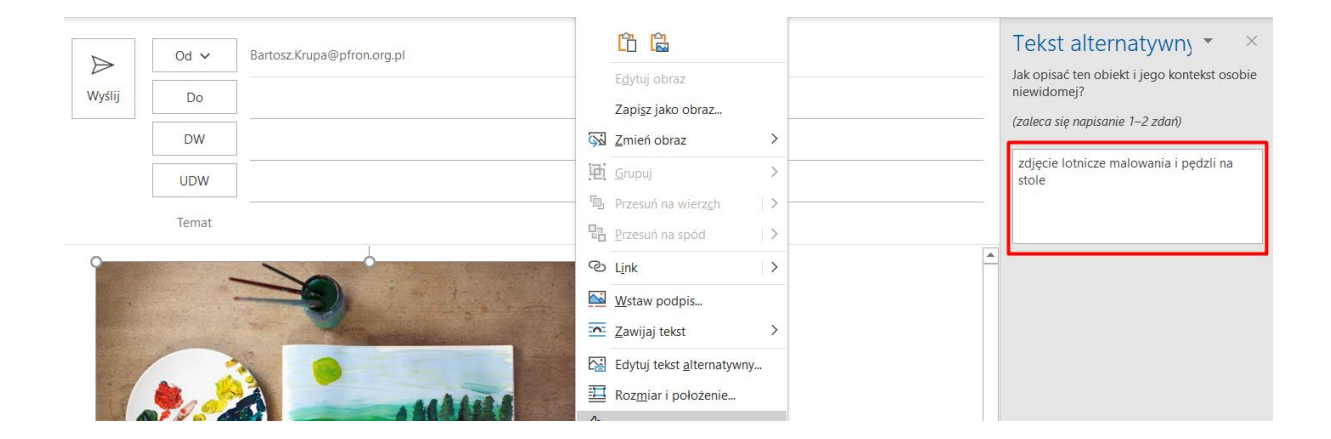

#### <span id="page-10-0"></span>**2.4. Sprawdzanie dostępności cyfrowej przygotowanego maila**

W trakcie edycji maila na wstążce Recenzja wybierz **Sprawdź ułatwienia dostępu** - pojawi się wówczas lista ewentualnych błędów do naprawienia.

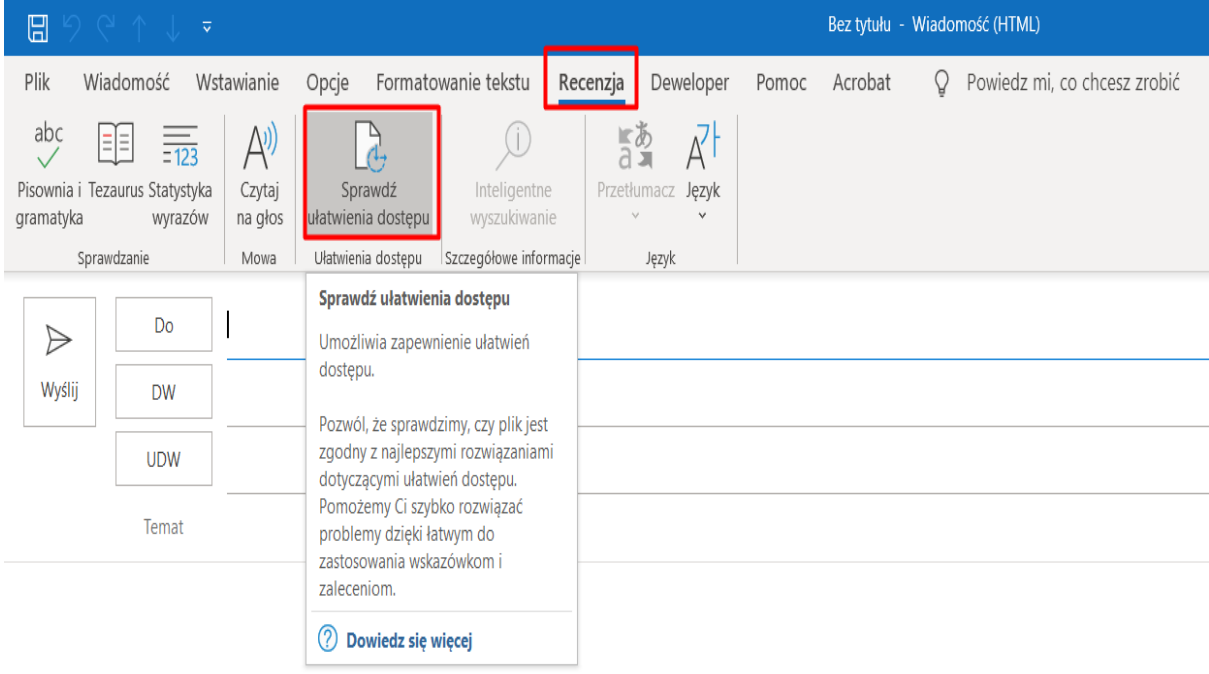

# <span id="page-11-0"></span>**3. Word**

#### <span id="page-11-1"></span>**3.1. Akapity**

W MS Word ustaw odpowiednio akapity, aby zachować odstępy w tekście i interlinię, zgodnie z zapisami Księgi Identyfikacji Wizualnej Funduszu (KIW).

Aby dokonać zmian w akapitach kliknij na wstążce w zakładce **Narzędzia główne,** pole **Akapit** w miejscu zaznaczonym na poniższym przykładzie na czerwono.

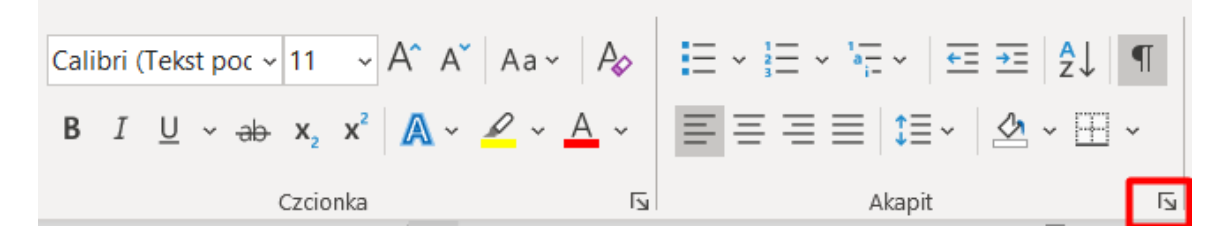

Otworzysz w ten sposób pole **Akapit**, jak na poniższym przykładzie.

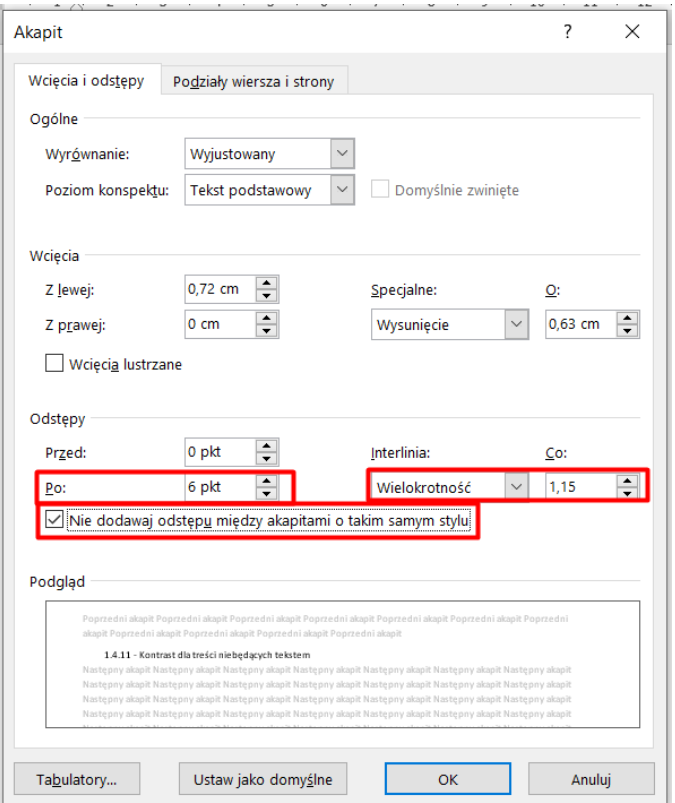

- Odstępy interlinii ustaw na wielokrotność 1,15.
- **Odstępy Po** w tekście ustaw na 6 punktów.
- Zaznacz opcję **Nie dodawaj odstępu między akapitami o tym samym stylu**.

#### <span id="page-12-0"></span>**3.2. Nagłówki**

W celu lepszego zorganizowania tekstu stosuj w MS Word style nagłówkowe, dbając o ich hierarchię.

Style znajdują się na wstążce w zakładce **Narzędzia główne.**

**Pamiętaj**. Style nagłówkowe powinny mieć określone wielkości.

- Dla stylu **Nagłówek 1** rozmiar czcionki ustaw na **18 punktów z pogrubieniem**, **Odstępy Przed** – **18 punktów**, a **Odstępy Po** ustaw na **6 punktów**.
- Dla stylu **Nagłówek 2** rozmiar czcionki ustaw na **16 punktów z pogrubieniem**, **Odstępy Przed** - **12 punktów**, a **Odstępy Po** ustaw na **6 punktów**.
- Dla stylu **Nagłówek 3** rozmiar czcionki ustaw na **14 punktów z pogrubieniem**, **Odstępy Przed** - **12 punktów**, a **Odstępy Po** ustaw na **6 punktów**.
- Dla stylu **Nagłówek 4** rozmiar czcionki ustaw na **12 punktów z pogrubieniem**, **Odstępy Przed** - **12 punktów**, a **Odstępy Po** ustaw na **6 punktów**.
- Dla stylu **Nagłówek 5** rozmiar czcionki ustaw na **12 punktów bez pogrubienia**, **Odstępy Przed** - **12 punktów**, a **Odstępy Po** ustaw na **6 punktów**.

**Ważne.** Style nagłówkowe w dokumencie muszą zachować swoją hierarchię, czyli Nagłówek1 jest najważniejszy, a następne poziomy to kolejne numery nagłówków.

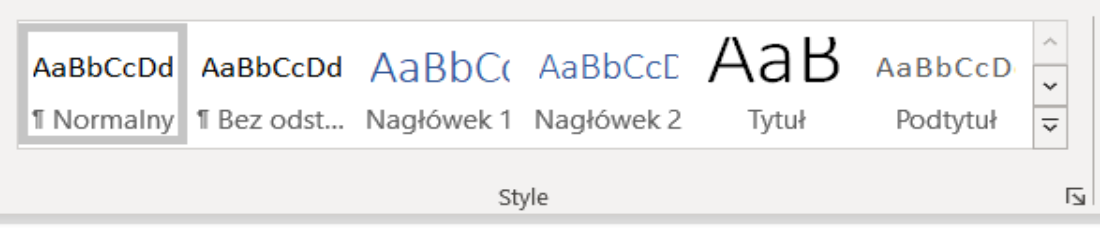

Hierarchię nagłówków możesz podejrzeć za pomocą okienka nawigacji, które włączysz w zakładce **Widok.**

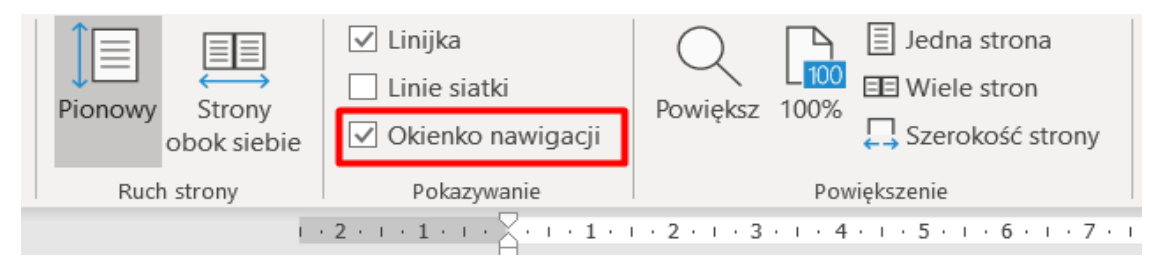

Po lewej stronie dokumentu pojawia się wtedy okienko nawigacji, w którym możesz podejrzeć hierarchię nagłówków (tutaj na przykładzie Pana Tadeusza autorstwa A. Mickiewicza).

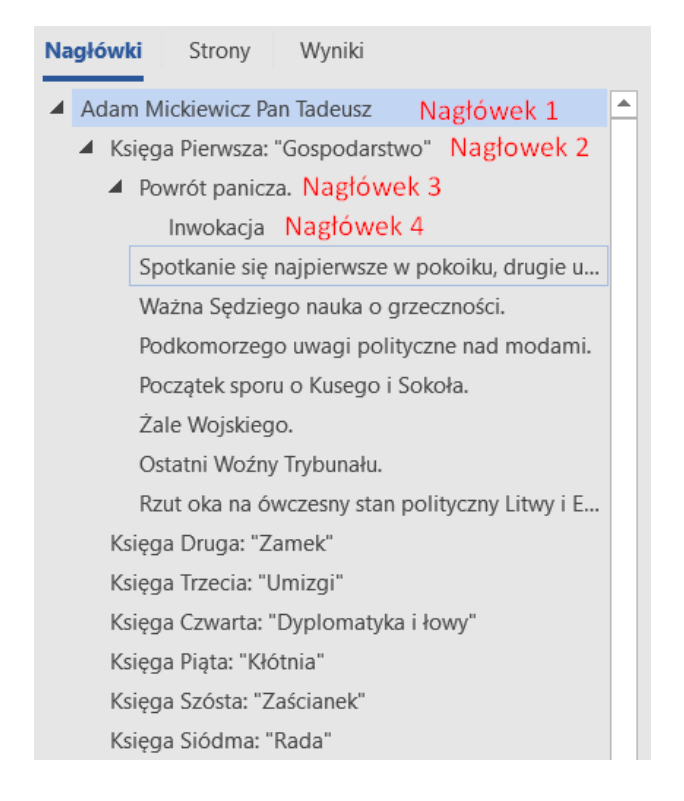

Ważne. Nagłówki, które utworzysz "ręcznie", tj. poprzez powiększanie i pogrubianie fragmentu tekstu przez czytniki tekstu będą traktowane jak tekst a nie jak nagłówek. Tworząc nagłówki pamiętaj, aby były krótkie i komunikatywne.

# <span id="page-13-0"></span>**3.3. Listy**

Stosowanie list, wypunktowanych lub numerowanych, pozwala na lepszą organizację tekstu. Zapewnia też łatwość czytania tekstu przez różne czytniki ekranu dla osób z niepełnosprawnością wzroku.

Aby użyć listy, zaznacz tekst, który ma być listą, a następnie z zakładki **Akapit** wybierz polecenie **Numerowanie.**

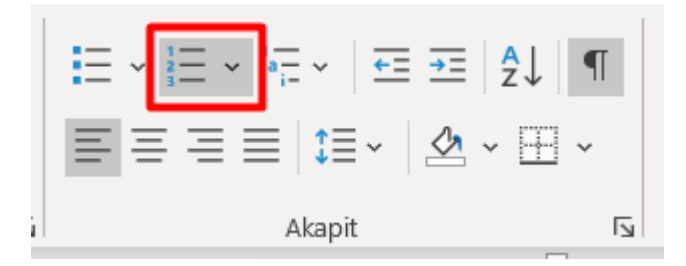

Następnie wybierz i kliknij format numerowania, jak na przykładzie poniżej.

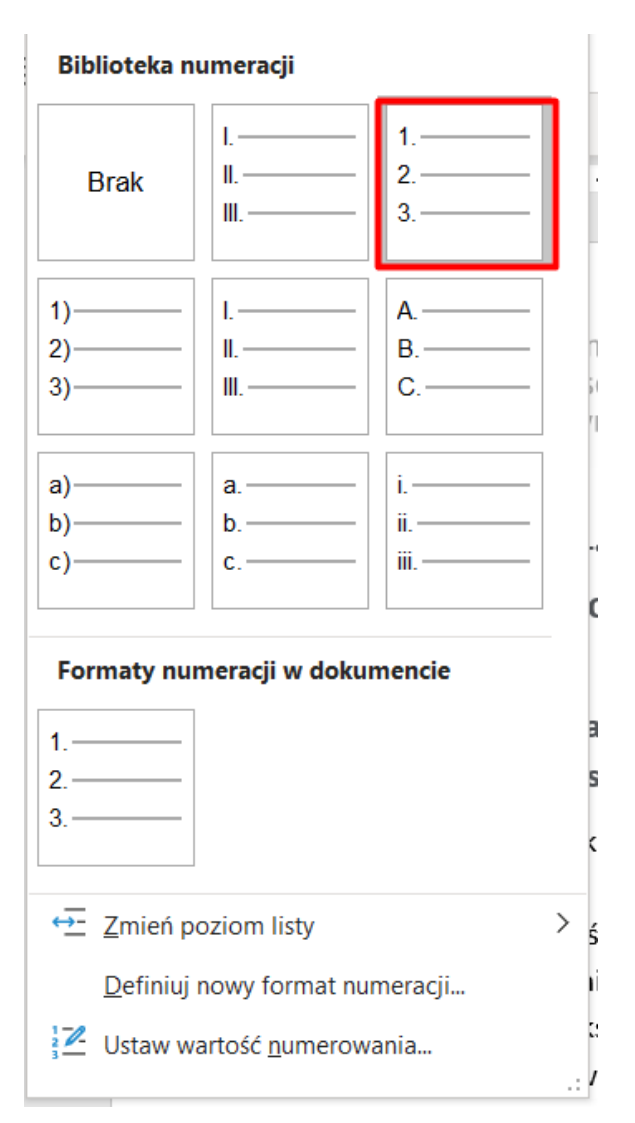

Podobnie postępuj, jeśli chcesz wypunktować tekst.

Z zakładki **Akapit** wybierz **Punktowanie.**

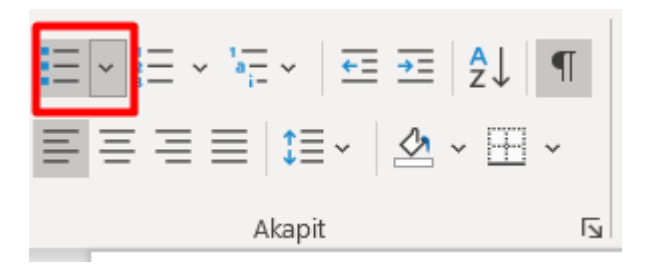

15

Następnie kliknij w wybrany punktor z biblioteki. Najbardziej dostępny jest ten zaznaczony czerwoną ramką.

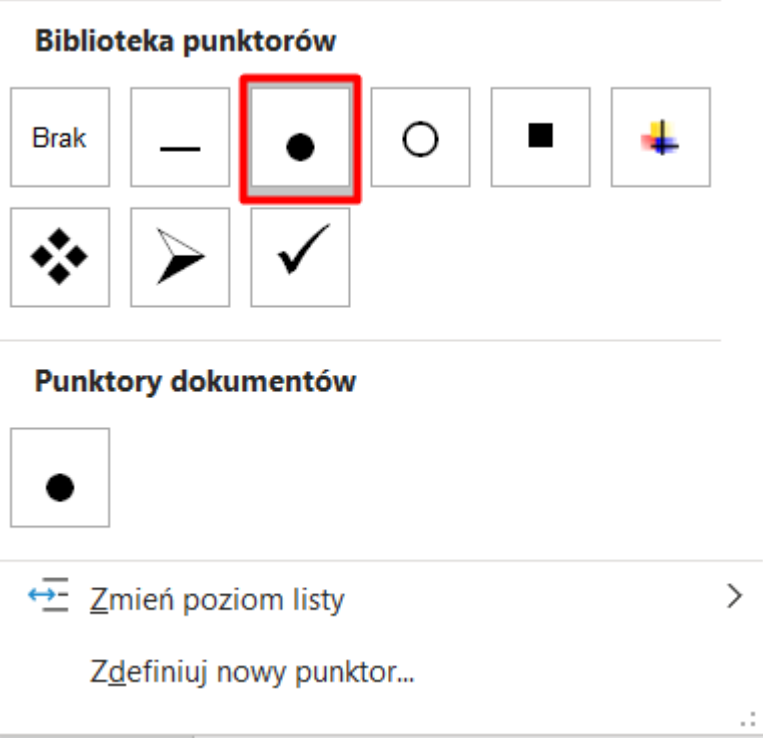

**Ważne.** Listy, podobnie jak nagłówki, wykonuj przy pomocy narzędzia programu Word. Tylko tak wykonana lista gwarantuje, że czytniki ekranu przekażą właściwie informację osobie niewidomej.

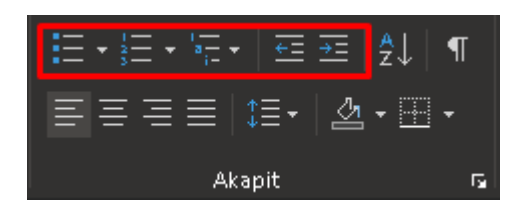

Przyciski **Zwiększ wcięcie** i **Zmniejsz wcięcie** pozwalają na właściwe tworzenie list wielokrotnie złożonych. Pamiętaj jednak, aby ograniczyć liczbę stopni do dwóch. Większa liczba utrudnia właściwy odbiór treści dokumentu.

16

#### <span id="page-16-0"></span>**3.4. Tabele**

Tabele w tekście dokumentu są elementem dopuszczalnym tylko, gdy zawierają dane tabelaryczne. Nie stosuj tabel w celu "ładnej" organizacji tekstu, np. jako miejsce na podpisy.

**Ważne.** W tabelach unikaj scalania komórek.

Aby wstawić tabelę do dokumentu znajdź na wstążce zakładkę **Wstawianie.**

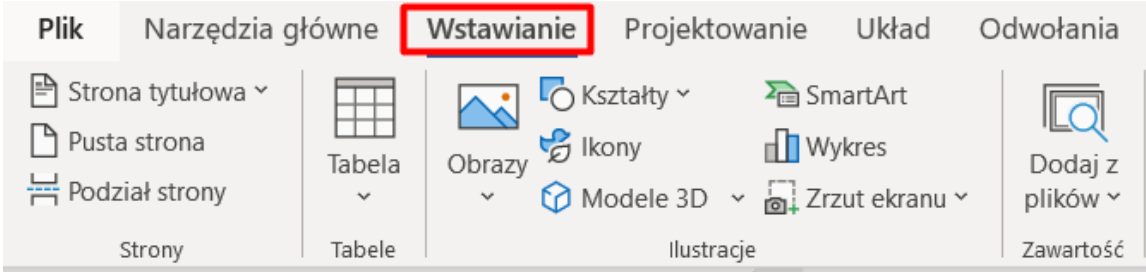

#### Wybierz w niej przycisk **Dodaj tabelę.**

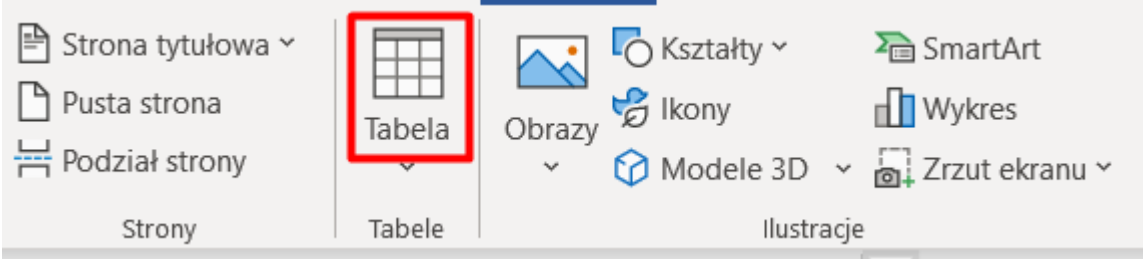

Po utworzeniu tabeli kliknij na tabelę prawym klawiszem myszy, jak na przykładzie poniżej, aby otworzyć właściwości tabeli.

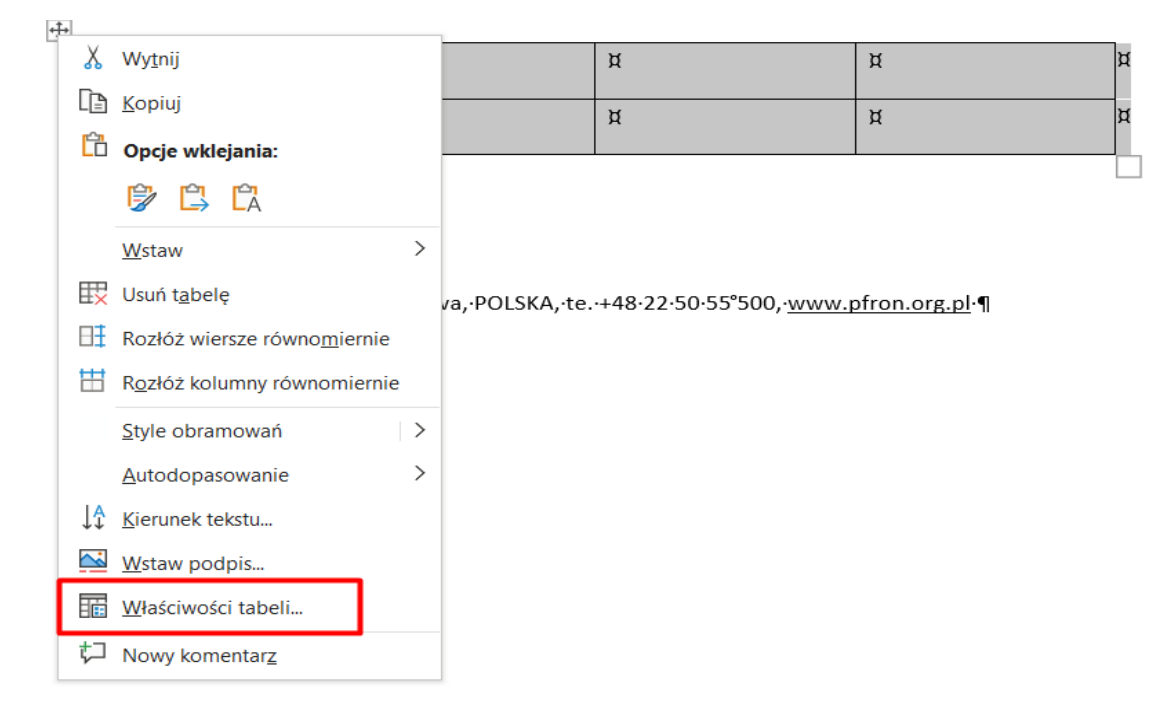

We właściwościach tabeli zaznacz pole **Powtórz jako wiersz nagłówka na początku każdej strony** i zatwierdź.

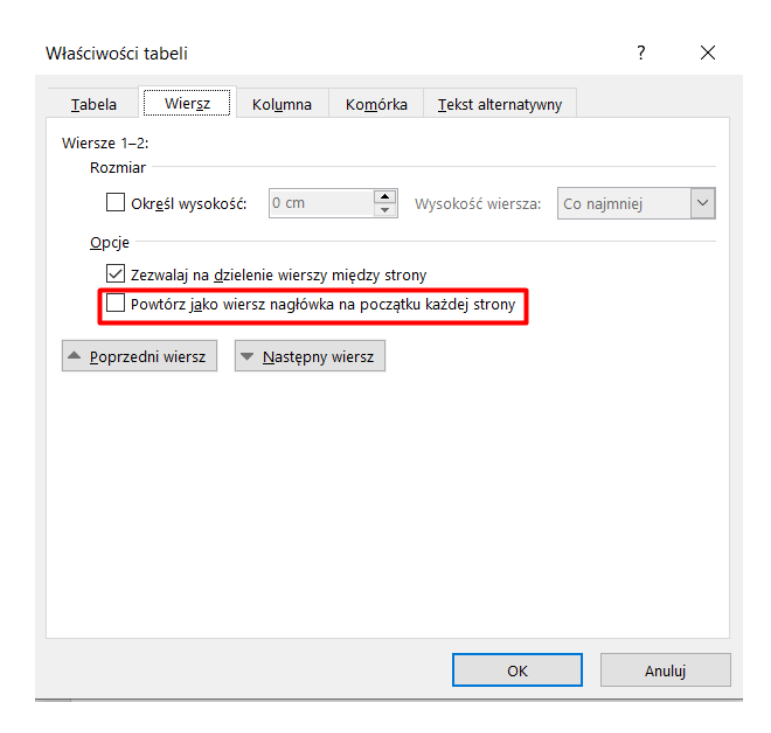

# <span id="page-18-0"></span>**4. Excel**

**Ważne.** W MS Excel:

- używaj czcionki bezszeryfowej Calibri o minimalnej wielkości 11 punktów,
- unikaj scalania komórek,
- pamiętaj o kontraście pomiędzy tłem, a treścią tabeli.

#### <span id="page-18-1"></span>**4.1. Nazywanie arkuszy.**

Nazwij arkusz w ten sposób, aby jednoznacznie opisywał jego zawartość (pamiętaj, że liczba znaków jest ograniczona).

1. Kliknij prawym klawiszem myszy na nazwę arkusza.

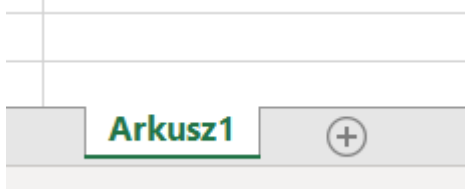

2. Kliknij opcję zmień nazwę i wpisz nową nazwę.

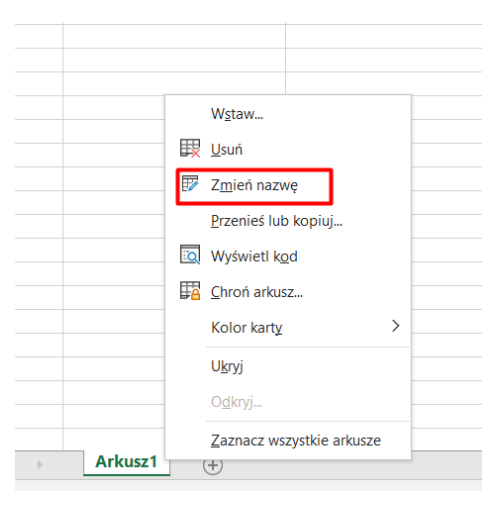

#### <span id="page-19-0"></span>**4.2. Tworzenie tabel dostępnych w MS Excel**

- 1. Pamiętaj, aby zawsze przy tworzeniu tabeli zaznaczać opcję **Moja tabela ma nagłówki**.
- 2. Po utworzeniu tabeli zaznacz cały jej zakres.

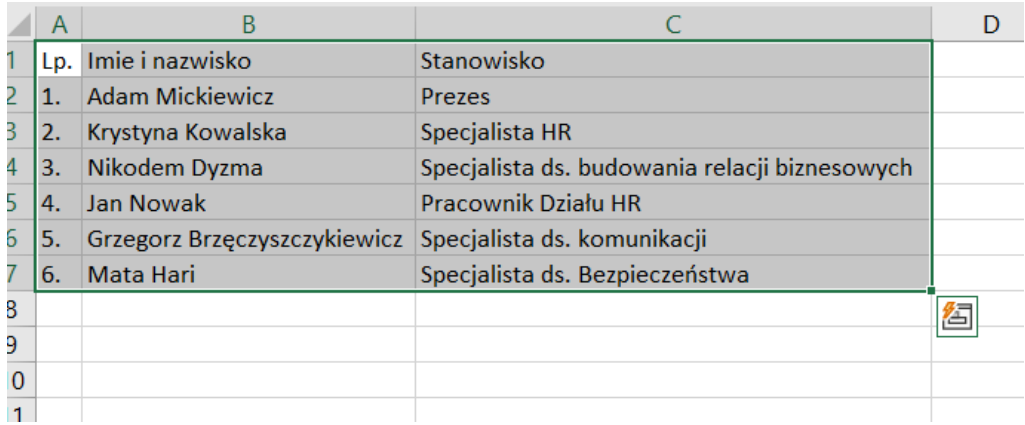

3. Naciśnij kombinację klawiszy **Ctrl – T**, otworzy się okno dialogowe.

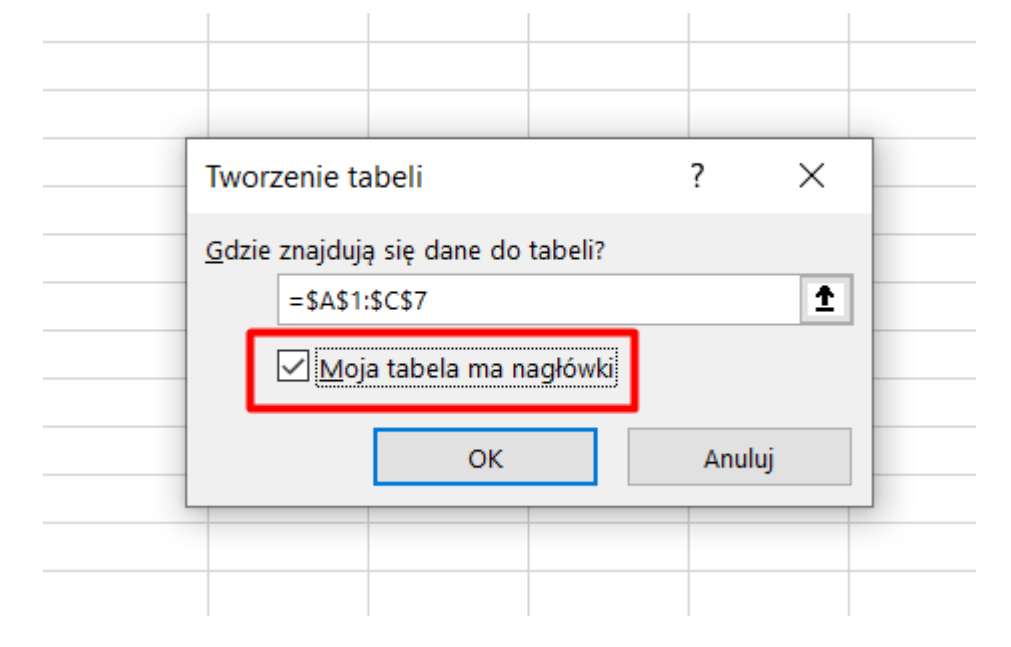

4. Zaznacz, tak jak na przykładzie powyżej pole **Moja tabela ma nagłówki**.

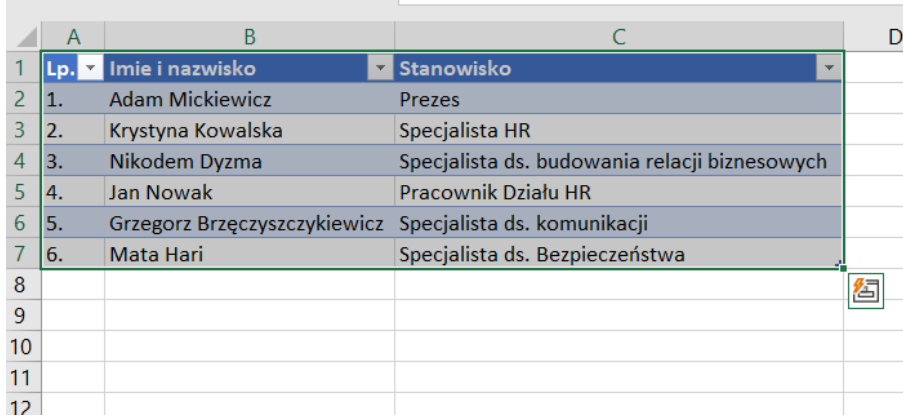

#### <span id="page-20-0"></span>**4.3. Tworzenie wykresów dostępnych w MS Excel.**

1. Po utworzeniu wykresu na podstawie danych z tabeli, zmień jego tytuł. Kliknij na wykresie prawym klawiszem myszy, a po wyświetleniu menu kontekstowego kliknij **Edytuj tekst** i wpisz nazwę wykresu.

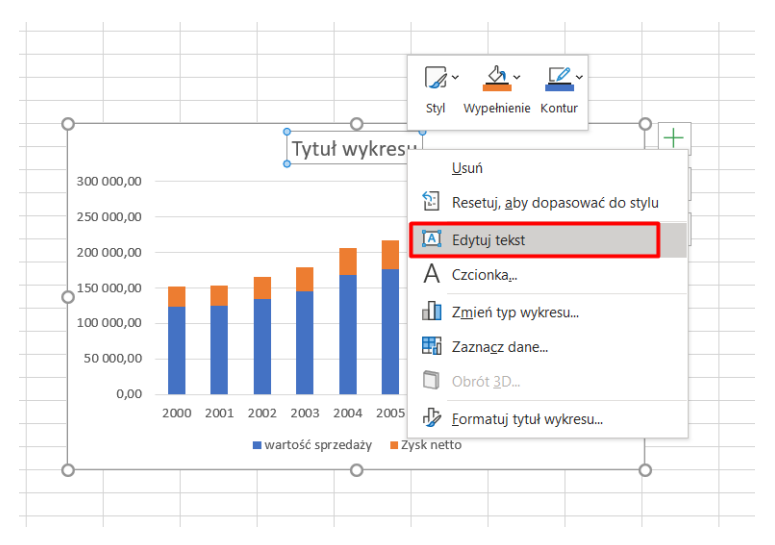

2. Zwiększ czcionkę legendy i opisu wykresu na co najmniej 11 punktów. W tym celu kliknij na legendzie prawym klawiszem myszy, a po wyświetleniu menu kontekstowego, kliknij pole **Czcionka**. Tam zmień jej rozmiar i ewentualnie jej krój.

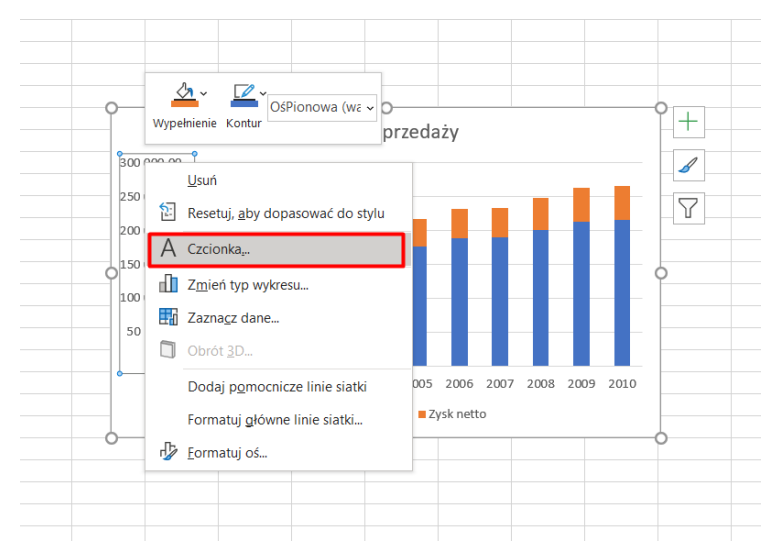

21

# <span id="page-21-0"></span>**5. Power Point**

W prezentacjach używaj czcionki bezszeryfowej Calibri, ale większej niż w MS Word i MS Excel, na przykład w rozmiarze 18 punktów.

#### <span id="page-21-1"></span>**5.1. Tytuł slajdu**

Dobrą praktyką jest nadawanie slajdom unikatowych tytułów. Tytuł slajdu możesz ukryć, by nie był widoczny podczas prezentacji.

Aby ukryć tytuł:

- 1. Na karcie **Widok** wybierz pozycję **Powiększenie,** a następnie obniż wartość procentową powiększenia do około **50%,** aby marginesy poza slajdem były widoczne.
- 2. Wskaż myszą obramowanie pola zastępczego **Tytuł**, aby wskaźnik przybrał kształt wskaźnika przenoszenia.
- 3. Przeciągnij symbol zastępczy **Tytuł** w górę lub w dół, a następnie upuść go poza granicę slajdu.

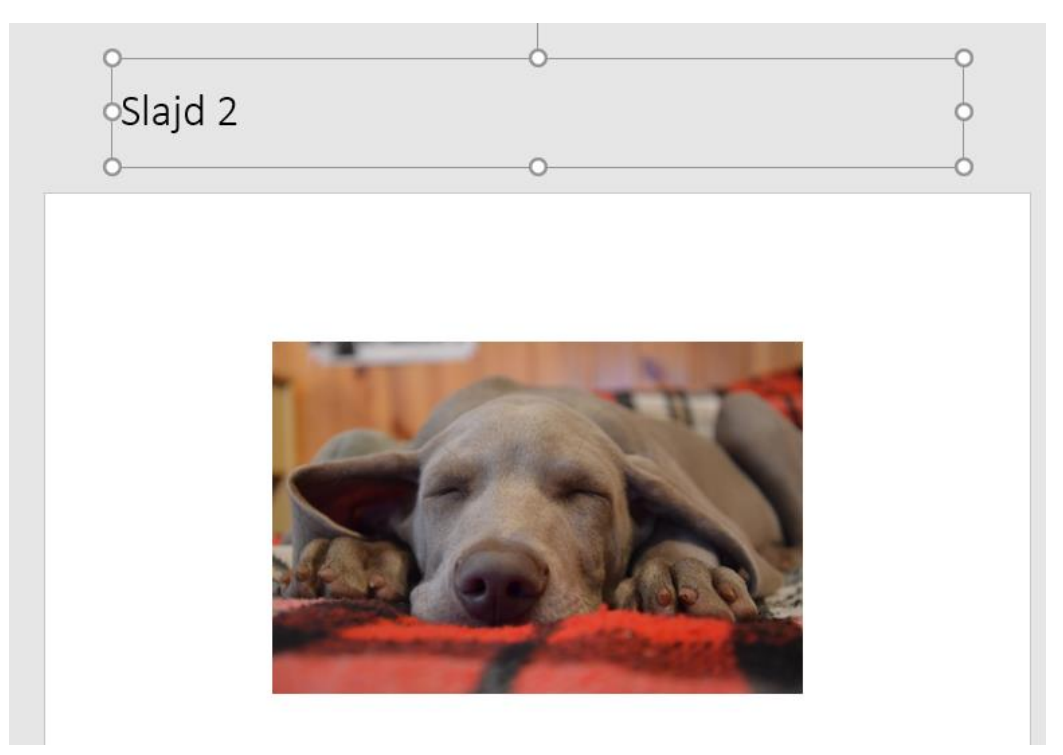

#### <span id="page-21-2"></span>**5.2. Nowy slajd**

Aby mieć pewność, że slajdy będą miały prawidłowo ustawione nagłówki, listy oraz kolejność odczytu będzie prawidłowa, wstawiaj slajdy z wbudowanych układów slajdów.

1. W tym celu w zakładce **Narzędzia główne** kliknij pozycję **Nowy slajd.**

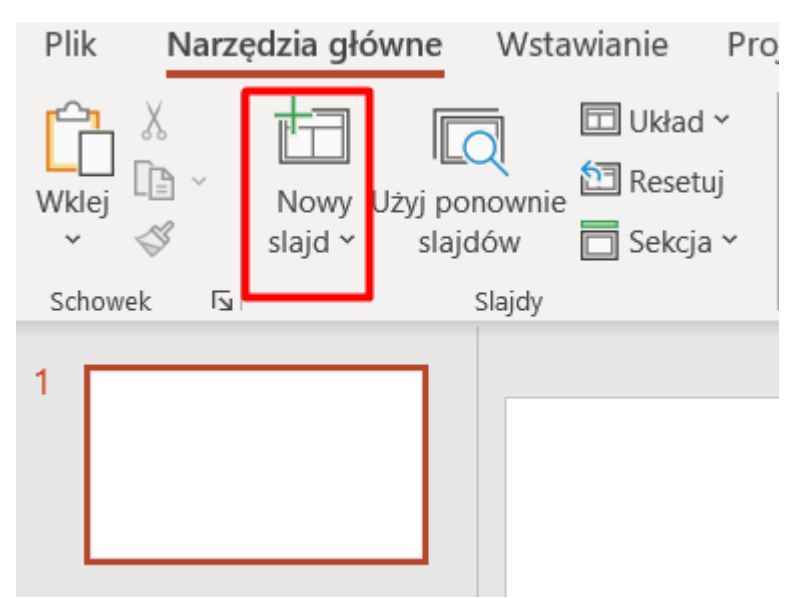

2. Następnie z rozwiniętego menu wybierz układ slajdu.

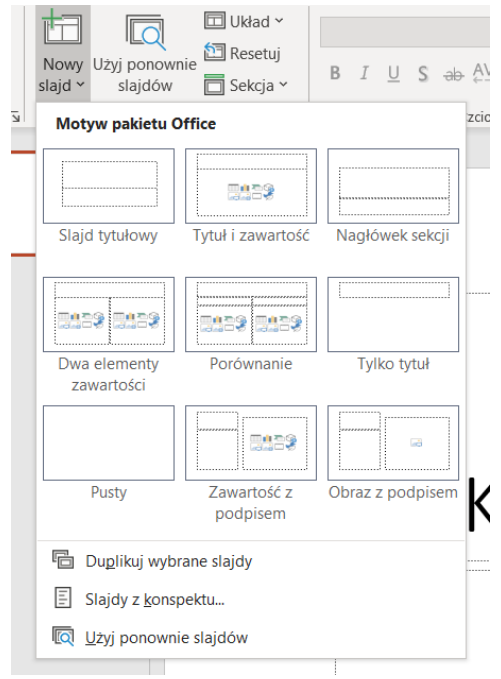

### <span id="page-22-0"></span>**5.3. Tekst alternatywny**

Zapewniaj alternatywę tekstową dla następujących elementów:

- obrazy,
- grafiki,
- zdjęcia,
- obiekty SmartArt,
- wykresy.

Aby utworzyć tekst alternatywny, kliknij prawym klawiszem myszy na element, którego tekst ma dotyczyć. Następnie z menu kontekstowego wybierz opcję **Edytuj tekst alternatywny**.

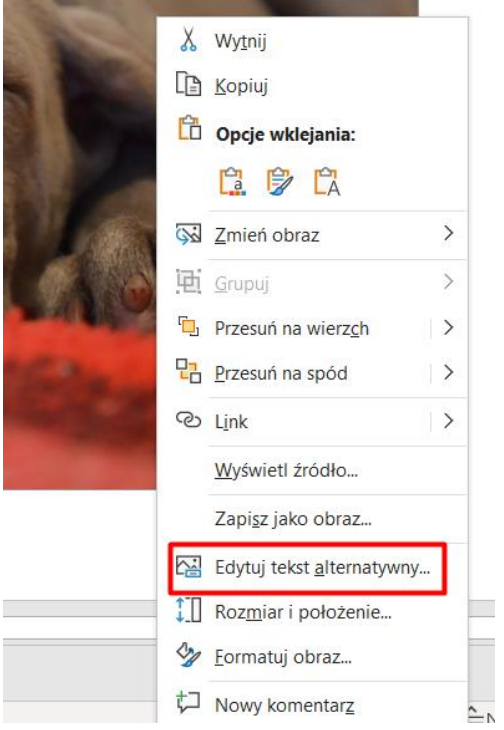

W nowo otwartym oknie uzupełnij tekst alternatywny, pamiętając, aby był: "krótki, zwięzły i na temat".

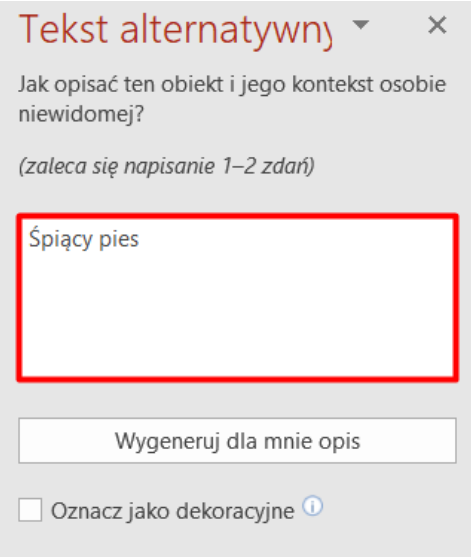

Jeśli tworzysz tekst alternatywny do obiektów SmartArt, kliknij w ramkę otaczającą cały obiekt, a nie jego poszczególne elementy.

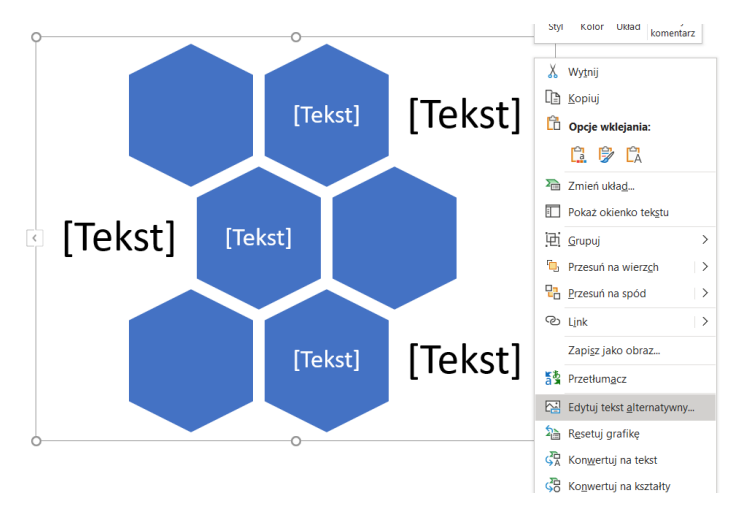

**Ważne.** Jeśli umieszczasz w dokumencie obiekty typu: wykres, diagram, rysunek, fotografia, pamiętaj, aby rzeczywiście ilustrowały tekst. Powinny być one dodatkową częścią dokumentu, która obok treści w postaci tekstu, przekazuje jej zawartość w formie graficznej.

Przykładowa kompozycja dokumentu, która będzie sprawiała kłopot w odczytaniu dokumentu:

"Zarząd zostanie powiadomiony o stanie realizacji zaleceń".

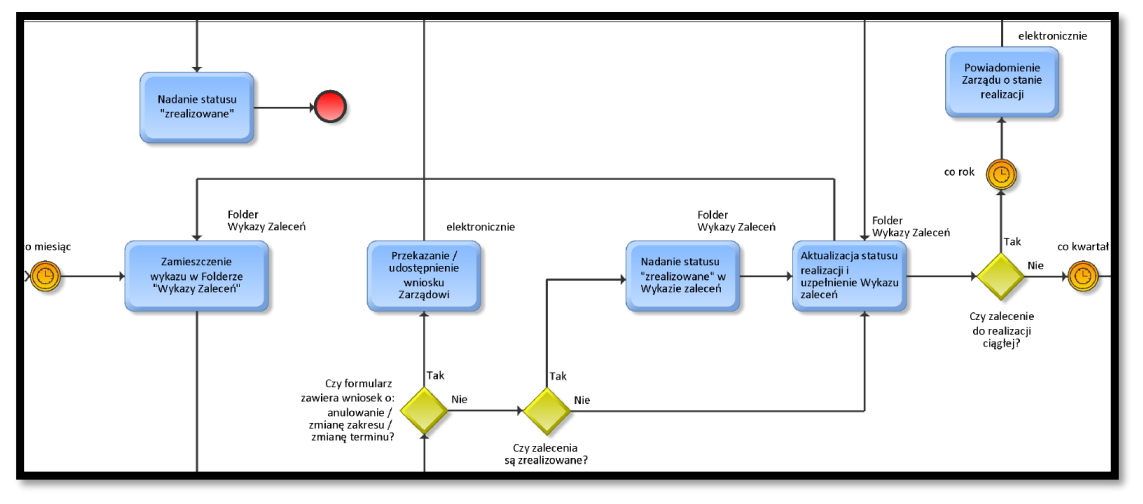

Przy opracowaniu opisu alternatywnego:

- pisz wyczerpująco i konkretnie,
- używaj słów powszechnie stosowanych,
- zrezygnuj ze zbędnych słów odnoszących się do samego obrazu,
- unikaj nagromadzenia przymiotników i przysłówków,
- nie używaj strony biernej,
- buduj proste zdania,
- pamiętaj, aby jedno zdanie opowiadało maksymalnie o dwóch cechach.

## <span id="page-25-0"></span>**5.4. Przejścia pomiędzy slajdami**

Nie stosuj automatycznego przejścia pomiędzy slajdami. Pozostaw użytkownikowi ustalenie prędkości, z jaką przegląda prezentację.

# <span id="page-25-1"></span>**5.5. Kolejność odczytywania zawartości slajdów**

W polu wyszukiwania wpisz "kolejność odczytu". W wynikach wyszukiwania kliknij **Wyświetl okienko porządku odczytywania**.

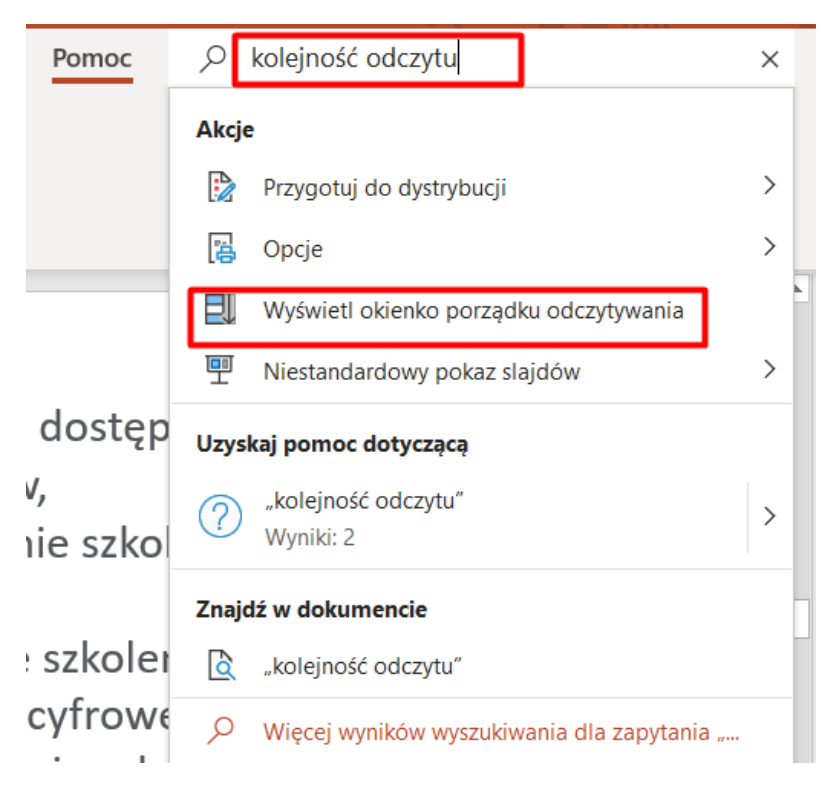

Po prawej stronie wyświetli się okienko kontroli. Po zaznaczeniu elementu slajdu zmień jego kolejność przy pomocy kontrolek zaznaczonych na poniższym zrzucie ekranowym.

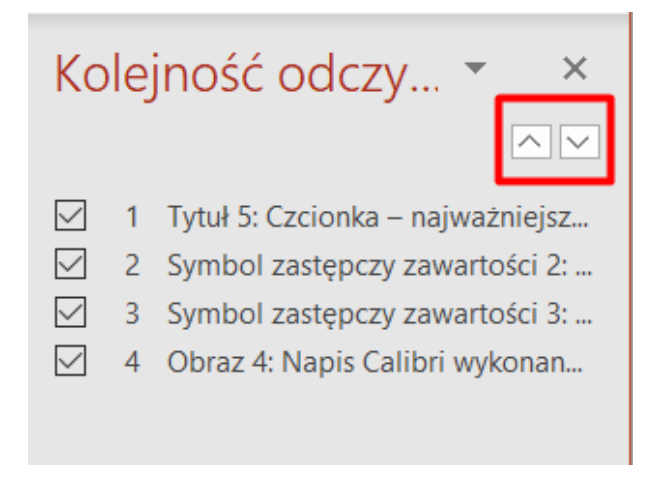

Kolejność odczytu możesz także zmienić wybierając kolejno: **Narzędzia główne**, **Edytowanie**, **Zaznacz**, **Okienko zaznaczenia**.

26

#### <span id="page-26-0"></span>**5.6. Migające treści**

Unikaj treści, które migają, błyskają lub szybko się zmieniają. Mogą one u niektórych osób powodować napady padaczki fotogennej.

# <span id="page-26-1"></span>**6. Szablony dokumentów PFRON**

Każdy z pracowników Funduszu ma zapewniony dostęp do szablonów dokumentów w najpopularniejszych programach pakietu Microsoft 365, czyli MS Word, MS Excel i MS PowerPoint. Poniżej znajdziesz instrukcje, gdzie znaleźć szablony w każdym ze wspomnianych programów.

### <span id="page-26-2"></span>**6.1. MS Word**

W programie MS Word kliknij na wstążce zakładkę **Plik.** Zobaczysz widok, jak na przykładzie poniżej.

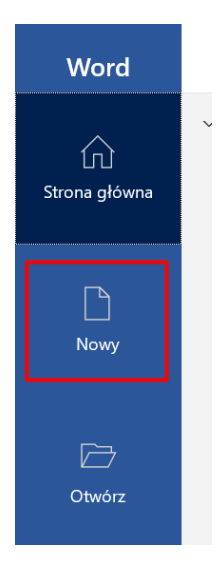

Kliknij na **Nowy.** Zobaczysz pusty dokument, a poniżej w zakładce **Udostępniony** plik **PFRON\_Szablon\_Word.** Kliknij na ten plik, aby go otworzyć.

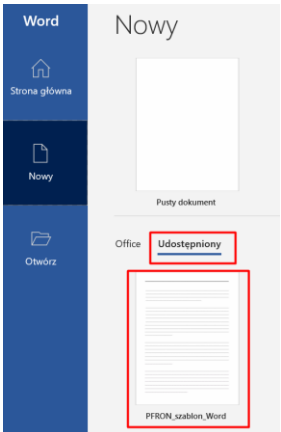

**Ważne.** Taką operację wykonujesz raz. Po jej wykonaniu szablon dokumentu będzie się znajdował w zakładce **Nowy**, po prawej stronie Pustego dokumentu.

#### <span id="page-27-0"></span>**6.2. MS Excel**

W programie MS Excel kliknij na wstążce zakładkę **Plik.** Zobaczysz widok, jak na przykładzie poniżej.

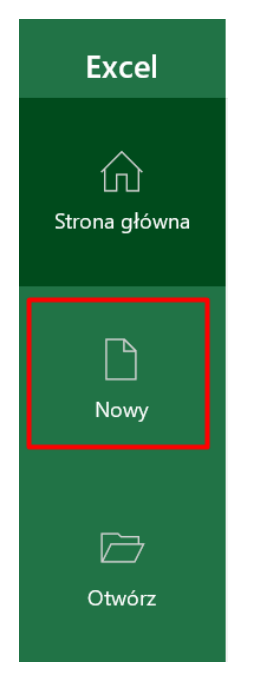

Kliknij na **Nowy.** Zobaczysz pusty dokument, a poniżej w zakładce **Udostępniony** plik **PFRON\_Szablon\_Excel**. Kliknij na ten plik, aby go otworzyć.

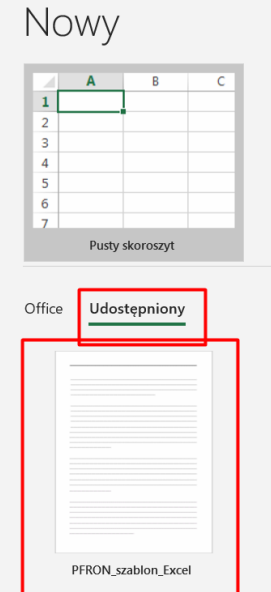

**Ważne.** Taką operację wykonujesz raz. Po jej wykonaniu szablon dokumentu będzie się znajdował w zakładce **Nowy**, po prawej stronie Pustego dokumentu.

#### <span id="page-28-0"></span>**6.3. MS PowerPoint**

W programie MS PowerPoint kliknij na wstążce zakładkę **Plik.** Zobaczysz widok, jak na przykładzie poniżej.

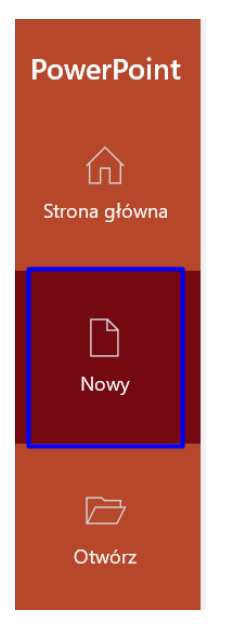

Kliknij na **Nowy.** Zobaczysz pusty dokument, a poniżej w zakładce **Udostępniony** plik **PFRON\_Szablon\_powerpoint**. Kliknij na ten plik, aby go otworzyć.

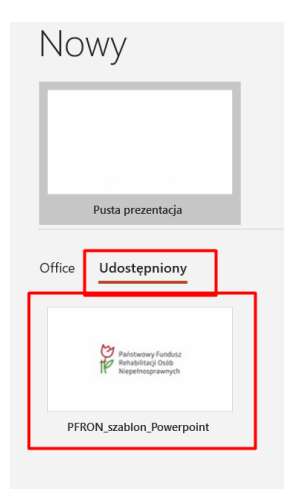

**Ważne.** Taką operację wykonujesz raz, później szablon dokumentu będzie się znajdował w zakładce **Nowy**, po prawej stronie Pustego dokumentu.

# <span id="page-29-0"></span>**7. Przydatne narzędzia**

#### <span id="page-29-1"></span>**7.1. Rozszerzenie Wave do przeglądarki Google**

WAVE to narzędzie do oceny dostępności stron internetowych opracowane przez WebAIM.org. Dostarcza nam informacji zwrotnej o dostępności treści internetowych. Poprzez system ikony i wskaźników na stronie informuje o problemach z dostępnością. Cała analiza odbywa się w przeglądarce Chrome.

Z poniższego linku możesz pobrać bezpłatne rozszerzenie WAVE Evaluation Tool w sklepie Chrome Web Store:

Rozszerzenie [WAVE Evaluation Tool.](https://chrome.google.com/webstore/detail/wave-evaluation-tool/jbbplnpkjmmeebjpijfedlgcdilocofh)

#### <span id="page-29-2"></span>**7.2. CCA - Colour Contrast Analyzer**

CCA to bezpłatne narzędzie, które pozwala łatwo określić współczynnik kontrastu dwóch kolorów. Umożliwia optymalizację treści — w tym elementów tekstowych i wizualnych — dla osób z wadami wzroku.

Z poniższego linku pobierz cały katalog, zapisz na swoim komputerze i uruchom przy użyciu plików znajdujących się w folderze "**package**":

<span id="page-29-3"></span>Katalog z plikami aplikacji Colour Contrast Analyser [w bazie wiedzy Portalu Pracownika.](https://pp.pfron.org.pl/knowledge/01ATPKVYQMP6BK2YQBHNA2DNTQHE62IK7L)

# **Treść ze stopki pisma**

al. Jana Pawła II 13, 00-828 Warszawa, POLSKA, te. +48 22 50 55 500, [www.pfron.org.pl](http://www.pfron.org.pl/)